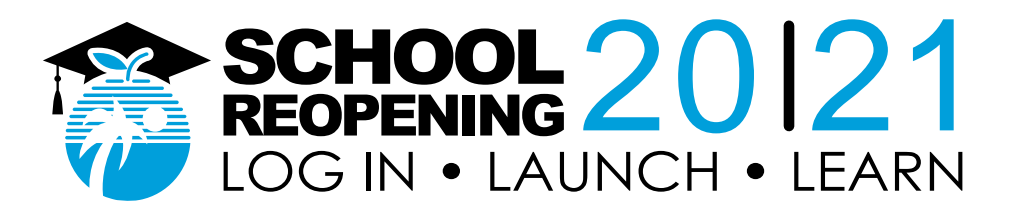

# **Ocho pasos para estar listos para el eLearning Guía del Estudiante**

#### **1. ¿Cómo voy a la escuela?**

Ve a [sso.browardschools.com](file:///C:/Users/Allen/AppData/Roaming/Microsoft/Word/sso.browardschools.com)

#### **2. ¿Cómo entro a la escuela?**

Inicia sesión con tu número de estudiante y contraseña/PIN para acceder a la plataforma de inicio de sesión único de Clever. El tablero de aplicaciones es diferente para cada estudiante según el grado escolar. La ilustración de abajo es un ejemplo del tablero. En el caso de los estudiantes más pequeños y los que tienen necesidades educativas especiales, los padres o tutores deben iniciar sesión con la información del estudiante.

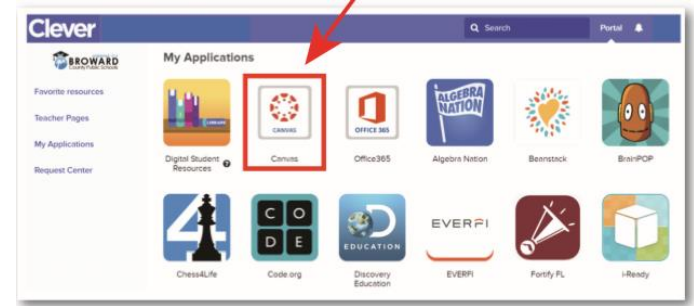

#### **3. ¿Cómo voy a clase?**

Haz clic en la imagen de Canvas, marcada en rojo en la ilustración de arriba. Dirígete a *Virtual Counselor* (Consejero virtual) para obtener el horario y asistir a tus clases en el orden correcto.

#### **4. ¿Cómo entro a clase?**

Usa el botón *"Courses"* en la barra de navegación azul de la izquierda para acceder a tus clases. O puedes hacer clic en el azulejo de Canvas para ingresar a tus cursos.

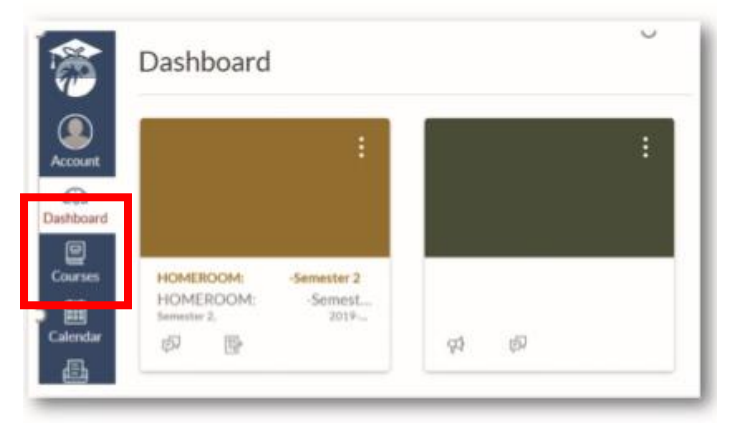

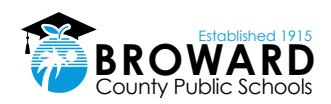

### **5. ¿Cómo encuentro la tarea de Canvas y el enlace de la videoconferencia de Teams?**

Lee los anuncios (*Announcements*) de tu maestro en la parte superior de la página de inicio del curso en Canvas y, luego, busca abajo tu tarea (*Assignments*). Si tu maestro preparó el trabajo escolar en *Modules*, haz clic en el enlace de *Modules* a la izquierda, en el menú de navegación del curso para que puedas ver las unidades de estudio.

Tu maestro estará presentando videoconferencias en tiempo real por Microsoft Teams. El enlace para estas reuniones se colocará en la sección *Announcements* de Canvas o en otras secciones, como: *Calendar Events, Pages, Discussions* y *Quizzes*.

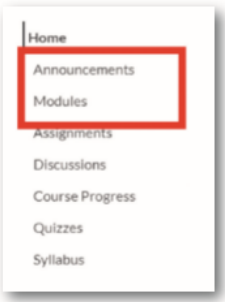

#### **6. ¿Cómo los estudiantes aprenden a usar Canvas?**

Los estudiantes pueden familiarizarse con Canvas participando en el curso **[Passport to](https://browardschools.instructure.com/enroll/J9GLRD)  [Canvas](https://browardschools.instructure.com/enroll/J9GLRD)** que se encuentra en [BCPS Digital Student Resources](https://browardschools.instructure.com/courses/236351)

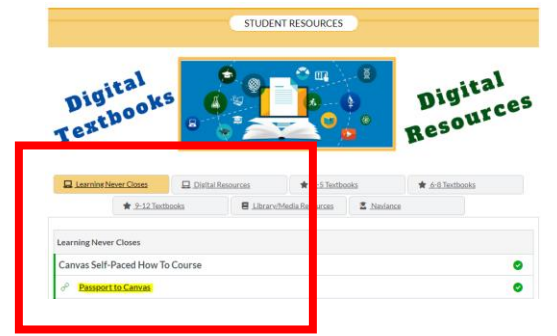

Los estudiantes pueden acceder al curso *Digital Student Resources*, marcado en rojo abajo, directamente desde [la Plataforma de Inicio de Sesión Único de Clever](https://clever.com/in/broward/student/portal) o haciendo clic en el enlace *Student Textbooks & Resources* ubicado debajo de *Resources* en el menú de navegación global de color azul en Canvas.

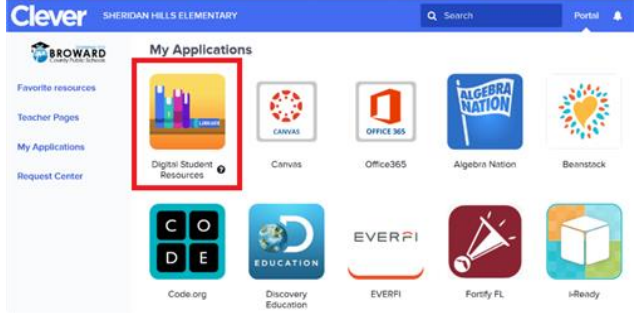

## **7. ¿Cómo uso la aplicación Canvas Student?**

Canvas Student permite a los estudiantes acceder a sus cursos y grupos usando un dispositivo móvil. Los estudiantes pueden enviar tareas, participar en discusiones, ver sus notas y el material del curso. La aplicación también proporciona acceso a: calendario de los cursos en *Calendar*, cosas para hacer en *To Do items*, avisos en *Notifications* y mensajes/conversaciones en *Inbox*

- [¿Qué es la aplicación Canvas Student?](https://community.canvaslms.com/docs/DOC-14241-67952843574)
- [Guía Canvas Student para iOS](https://community.canvaslms.com/docs/DOC-9867-canvas-by-instructure-ios-guide-table-of-contents)
- [Guía Canvas Student para Android](https://community.canvaslms.com/docs/DOC-9811-canvas-student-android-guide-table-of-contents)

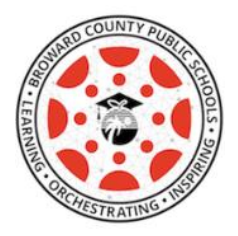

**8. ¿Cómo se va a tomar asistencia?**

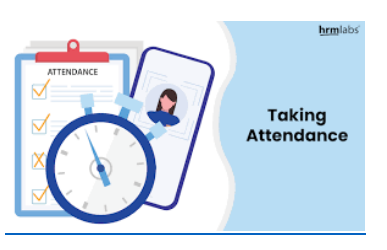

- La asistencia oficial se tomará en Pinnacle cuando los estudiantes completen una corta tarea diaria para registrar su asistencia.
- Se espera que los estudiantes asistan a las videoconferencias diarias por Teams para que puedan recibir la instrucción sobre el material que se cubrirá en el/los curso(s) en Canvas.
- Los estudiantes informarán a sus maestros cuando no puedan asistir a las videoconferencias por Teams.

# **Lo que se espera de los estudiantes**

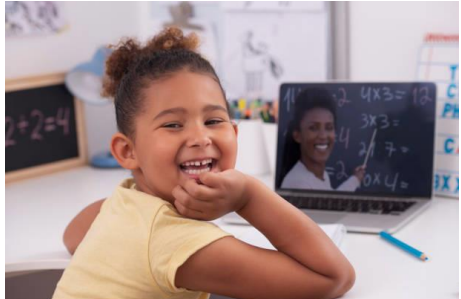

La instrucción en tiempo real se conducirá diariamente y los estudiantes deben conectarse a Teams en cada periodo siguiendo las siguientes pautas:

- o Los alumnos tienen que ir a todas sus clases en los horarios asignados, que serán diferentes según el nivel escolar, ya sea primaria o secundaria.
- o Los estudiantes informarán a sus maestros cuando no puedan asistir a las videoconferencias por Teams.
- o Los estudiantes deberán usar sus cámaras siguiendo la indicación de sus maestros.
- o Los estudiantes deberán vestirse apropiadamente.

Los estudiantes deben seguir la etiqueta en la red durante las videoconferencias y cumplir con el código de conducta y decoro apropiados para una reunión virtual.

Para ayudarte a participar correctamente en tu clase por medio de videoconferencias sigue estas simples reglas y consejos de etiqueta en la red:

- 1. No estés tocando el teclado
- 2. Vístete apropiadamente
- 3. Sé consciente de tu entorno
- 4. Apaga tu micrófono cuando no estés hablando
- 5. Habla con firmeza, pero no grites
- 6. No se permite comer
- 7. Permanece sentado y atento
- 8. Encuentra un lugar tranquilo sin o poco ruido de fondo
- 9. Desactiva todos los sonidos de tu teléfono
- 10. Los padres no deben interrumpir las reuniones

#### Para más información sobre la Ciudadanía Digital y la Seguridad en Internet acceder a [Digital Citizenship Resources.](https://www.browardschools.com/Page/39634)

Ningún estudiante, padre, maestro u otra persona debe hacer grabaciones de audio ni tomar fotografías ni grabar videos de las interacciones durante el eLearning usando software, cámaras, celulares, tabletas u otro tipo de tecnología durante las interacciones en la clase, con la excepción de las grabaciones iniciadas por un empleado de BCPS en Microsoft Teams durante la instrucción en la clase.

Todo tipo de grabación realizada por un empleado de BCPS tendrá el único propósito de ofrecer apoyo educativo para los que están inscritos en el curso, como poner la grabación a disposición de los estudiantes para que la revisen más adelante y refuercen su aprendizaje. El acceso a cualquiera de estas grabaciones permanecerá en el entorno digital seguro de BCPS, se mantendrá el acceso con credenciales y BCPS lo podrá suspender a discreción.